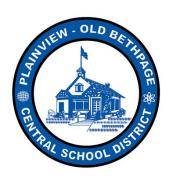

Excellence in Education

# PARENT EXTRA-HELP INSTRUCTIONAL MANUAL

**REVISED 2018 EDITION** 

**STEP 1:** REGISTERING TO OUR WEBSITE

&

**STEP 2:** TEACHER EXTRA HELP REGISTRATION (GRADES 2-4 ONLY)

#### STEP 1:

REGISTER for a SCHOOL WIRES ACCOUNT from the POB homepage

1A. Visit <u>www.pobschools.org</u> and <u>CLICK</u> the <u>REGISTER</u> option in the LOWER right corner

\*\* If you already have a POB Website account, please proceed to STEP 2 on page 5 \*\*

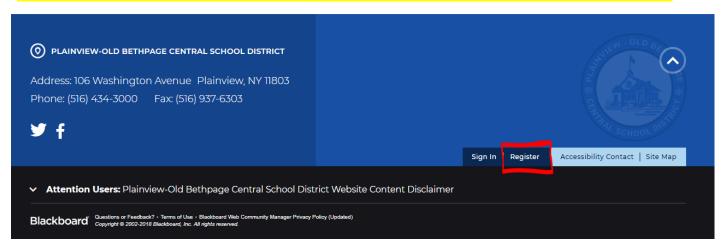

1B. Review COPPA laws and enter your birthday

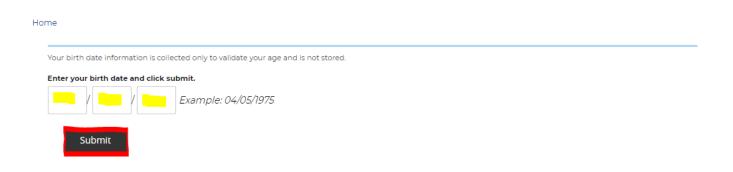

#### 1C. CLICK SUBMIT

## 1D. Complete ALL <u>required</u> text fields (indicated by red asterisk)

| rst Name:                                                                                    |                  |
|----------------------------------------------------------------------------------------------|------------------|
|                                                                                              |                  |
|                                                                                              |                  |
| st Name:                                                                                     |                  |
|                                                                                              |                  |
| :                                                                                            |                  |
|                                                                                              |                  |
|                                                                                              |                  |
| ress 1:                                                                                      |                  |
|                                                                                              |                  |
| ress 2:                                                                                      |                  |
|                                                                                              |                  |
|                                                                                              |                  |
|                                                                                              |                  |
|                                                                                              |                  |
| e:                                                                                           |                  |
|                                                                                              |                  |
|                                                                                              |                  |
|                                                                                              |                  |
| ode:                                                                                         |                  |
|                                                                                              |                  |
| e:                                                                                           |                  |
|                                                                                              |                  |
|                                                                                              |                  |
|                                                                                              |                  |
|                                                                                              |                  |
| il Address:                                                                                  |                  |
|                                                                                              |                  |
|                                                                                              |                  |
| r Name:                                                                                      |                  |
|                                                                                              |                  |
| muoret (2)                                                                                   |                  |
| sword:  ongest passwords contain a mixture of upper and lower case letters, numbers and spec | cial characters. |
|                                                                                              |                  |
| for Province                                                                                 |                  |
| firm Password:                                                                               |                  |
|                                                                                              |                  |
|                                                                                              |                  |

#### 1E. CLICK SUBMIT WHEN COMPLETED

(Please WRITE DOWN your <u>User Name</u> and <u>Password</u>

# Congratulations, you have now successfully created an account on our webpage!

| Home                                                                                                    |
|----------------------------------------------------------------------------------------------------|
| Success!                                                                                                    |
| You have registered for this site. You can now sign in. Click My Account to edit your account settings and subscriptions. |

• Click the "SIGN IN" (using the information you just provided) prior to completing the following steps

### **STEP 2:** REGISTER for a teacher's EXTRA HELP SESSION (TUESDAY ONLY)

- 2A. Visit www.pobschools.org
- 2B. Click on FAMILIES located on the main menu bar

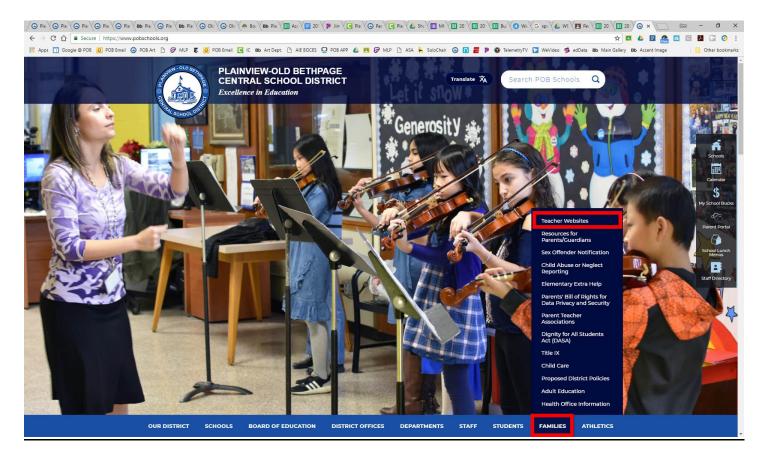

- 2C. Click on Teacher Websites located within the menu bar
- 2D. Choose your child's teacher from the webpage

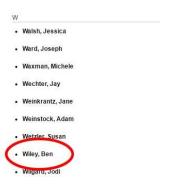

2E. Choose their CALENDAR page from the left navigation column located on their page

#### 2F. Navigate to the TUESDAY Extra Help session you wish to register for

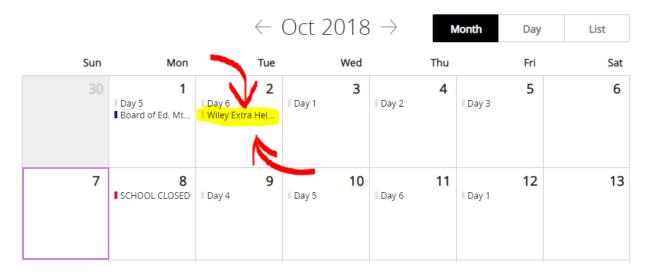

#### 2G. CLICK on the event to open the registration window

\*\* You <u>MAY</u> or <u>MAY NOT</u> need to "<u>Sign-In</u>" at this step \*\*

| Ben Wiley <b>Wiley Extra Help: 10/03/18</b> Oct. 3, 2018 8:40 AM - 9:15 AM                   |                                        |                                                                                                    |                                         |
|----------------------------------------------------------------------------------------------|----------------------------------------|----------------------------------------------------------------------------------------------------|-----------------------------------------|
| Description                                                                                  | Location                               | Eack to Calendar                                                                                                    |                                         |
| Please sign up for extra-help here.  Contact  Ben Wiley  Email: <u>bwiley@pobschools.org</u> | Admin Building: MMS B21                | Ben Wiley Wiley Extra Help: 10/03/18 Oct. 3, 2018 8:40 AM - 9:15 AM                                                          |                                         |
| Registration You must sign in to register for events  Seat Availability Last Day to Register |                                        | <b>Description</b> Please sign up for extra-help here.                                                                       | <b>Location</b> Admin Building: MMS B21 |
| 10 / 10 seats available Oct. 1, 2018                                                         |                                        | Contact  Ben Wiley  Email: <u>bwiley@pobschools.org</u>                                                                      |                                         |
| ool district<br>ew, NY 11803<br>03                                                           | Sign in Register Accessibility Contact | Registration You can register to this event  Seat Availability Last Day to Register 10 / 10 seats available Oct. 1, 2018  OR | Register                                |

(you will see this if you are NOT signed in)

(you will see this if you are already SIGNED IN)

#### 2H. CLICK REGISTER to proceed with registration

### 21. <u>COMPLETE/CONFIRM</u> required fields (if prompted) and <u>CLICK REGISTER</u> to complete registration

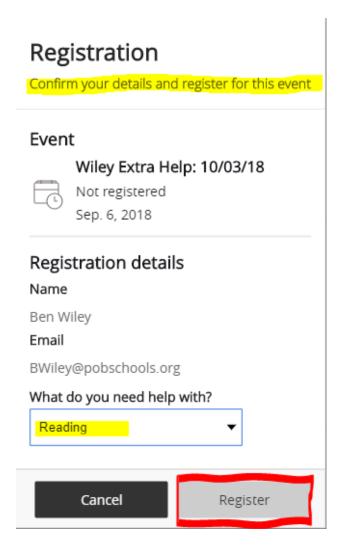

## Congratulations,

- You have now successfully <u>REGISTERED</u> for Extra-Help
- You will receive an email **CONFIRMING** your appointment
- The teacher will receive an email **CONFIRMING** your appointment
- If you wish to <u>CANCEL YOUR REGISTRATION</u>, simply navigate back to the extra-help session and choose CLICK on the <u>"Cancel Registration"</u> button
  - o You will receive an email notification confirming your cancellation

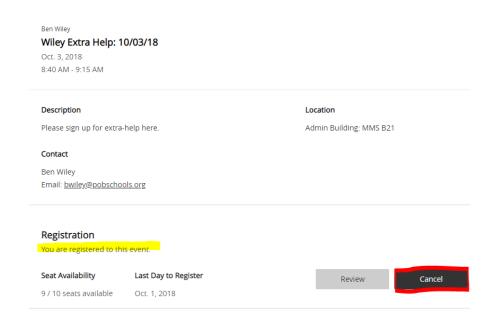

If you have additional questions or concerns, please contact your building's Main Office